# **S H I B A C A S H HOW TO BUY - TRUSTWALLET**

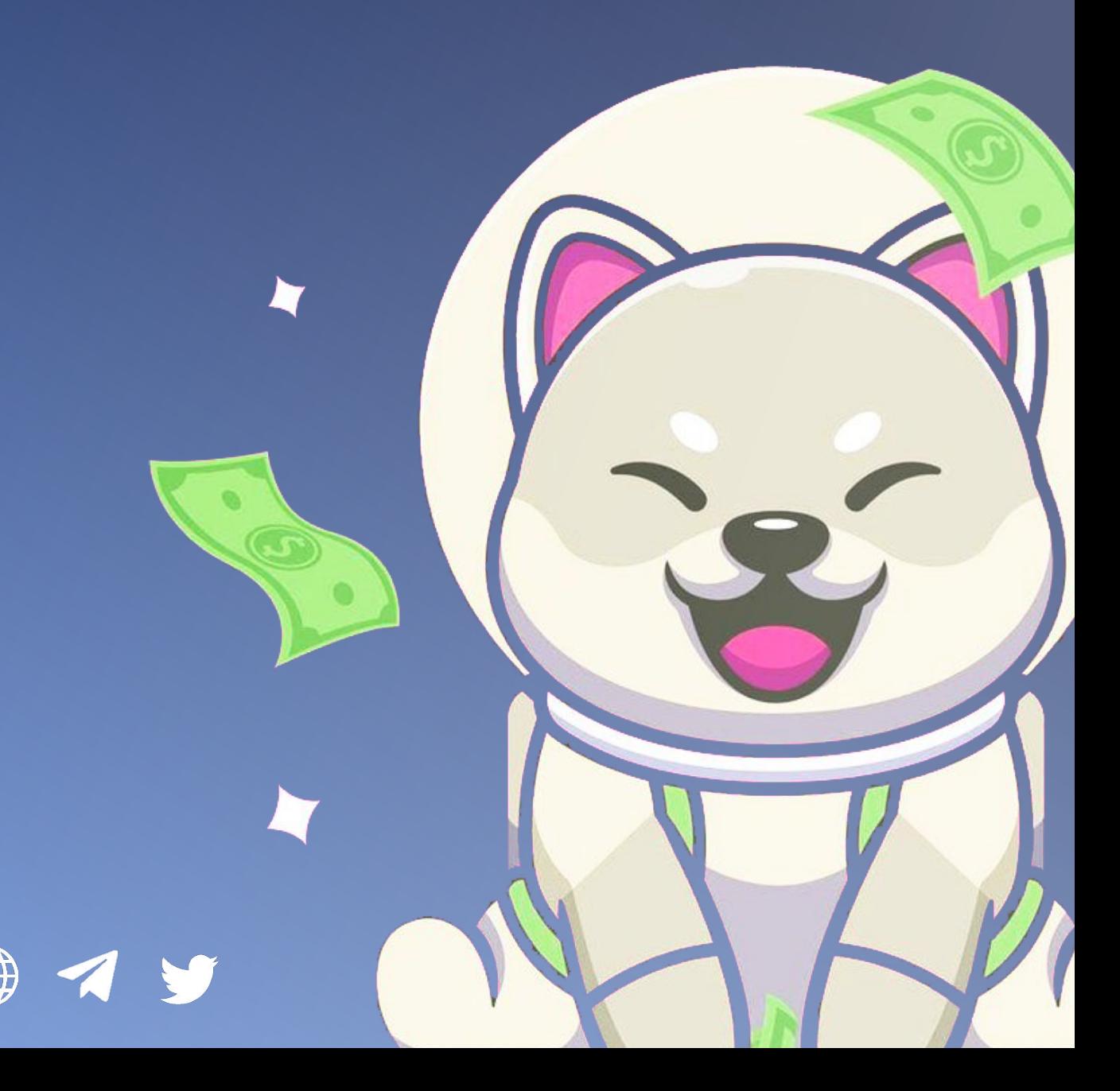

#### **1. Download TrustWallet**

#### **2. Create a wallet**

*Keep your phrase a secret! Never share it with anyone and store it properly! Make sure to copy the contract address below!*

#### **3. Add ShibaCash to your wallet**

*While you're on the wallet page, tap the icon in the top-right corner and search for "ShibaCash". If it's not there, tap "Add Custom Token".*

*At the top, tap "Ethereum" next to Network, and change it to "Smart Chain".*

*Copy the contract address below and paste it in the Contract Address box:*

*0x7e4e3ba4675c39ff2863073e171b0a2e93a592e0*

*Next, put "ShibaCash" as the name, and the symbol as SHIBACASH. Decimals will be 9.*

*Click "Done" at the top and you should now have ShibaCash added to your wallet!*

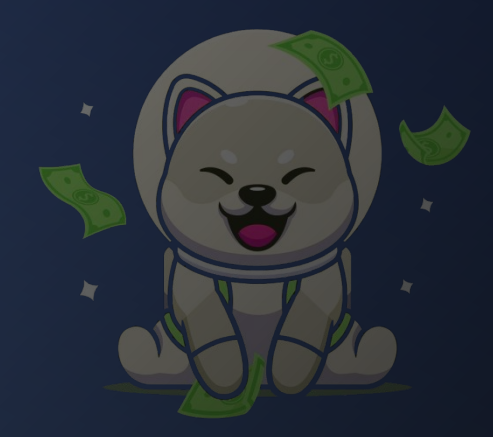

#### **4. Buy BNB**

*Tap on "BNB" on the main screen of trust wallet, then tap "Buy" in the top right. It will require you to create a Moonpay account. This step may require KYC verification, so have documents ready to prove your identity.* 

*If the transaction won't go through, you may need to contact your bank to allow international transactions.*

*After purchasing, there may be a delay while your transaction is processed. Be patient, this is normal!*

#### **5. Swap BNB to Smart Chain (Same logo just with a yellow diamond in a black circle)**

*Click the 'DEX' icon down the bottom and make sure you are on the swap page. Put BNB into the top row and Smart Chain (the black and yellow logo) into the bottom row. To do this you will tap on the name of whatever is currently sitting in the bottom row, which will open up a new page. You must type in 'smart chain' in the search bar up the top in this page and then click on 'smart chain' when it loads. This will take you back to the swap page where you will have BNB on top and Smart Chain on the bottom.*

 *Note: You will need to incur a small transaction fee of 0.005 BNB to swap this over. So for example if you had 1.259 BNB you would instead backspace this and type in 1.254 to account for this transaction fee.*

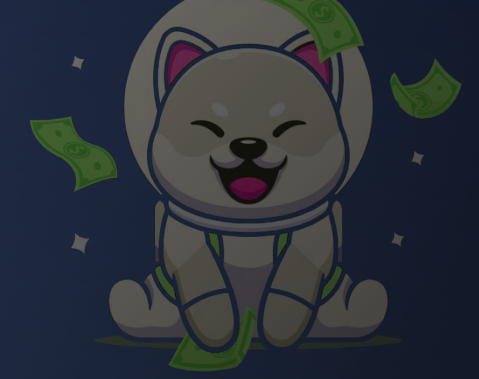

#### **5. Swap Smart Chain for ShibaCash**

*Once your transaction has been cleared, and you will need to wait about 10 seconds before this arrives in your wallet as Smart Chain. Sometimes this can take longer if the networks are clogged up due to busy periods. If this is the case just wait patiently until it arrives in your wallet.*

*Once it has arrived, go to DApps (or "Browser" for iPhones) at the bottom of the main screen (the option to the right of wallet). If the Browser button is not visible at the bottom for iPhone, open Safari and in the URL type trust://browser\_enable and hit the enter/go button on the bottom right hand side of your keyboard. This will then take you back to Trust Wallet where you will now see the browser option.*

*From here open the DApps, or Browser, section and find the heading 'New DApps'. Under this heading scroll across until you find PancakeSwap and open it.*

 *First - Connect your Trust Wallet in the top-right. If you see a blue 'connect' button in the top right of your screen it means that you need to connect your wallet. Do this by clicking the blue button and a small screen will pop open. Click on the Trust Wallet option. You will then be back on the main page of PancakeSwap once more.*

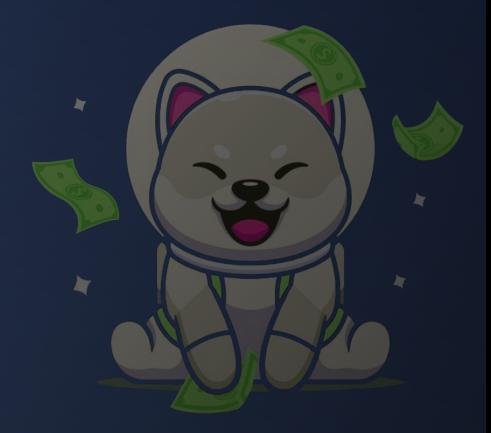

#### **5. Swap Smart Chain for ShibaCash (continued)**

*Second - Scroll down a little to the "Exchange" box. Click the icon with the 3 lines on top of one another. This will open up another small screen. On this screen set the slippage to 12% (Write this as 12 - not 0.12). Any less than this and the transaction might not work. If you want to give it the best possible chance to clear, increase the deadline. By default it should be set to 20 minutes, which is fine (shown in image below). Once this is done simply click the 'x' to go back to the exchange page again.*

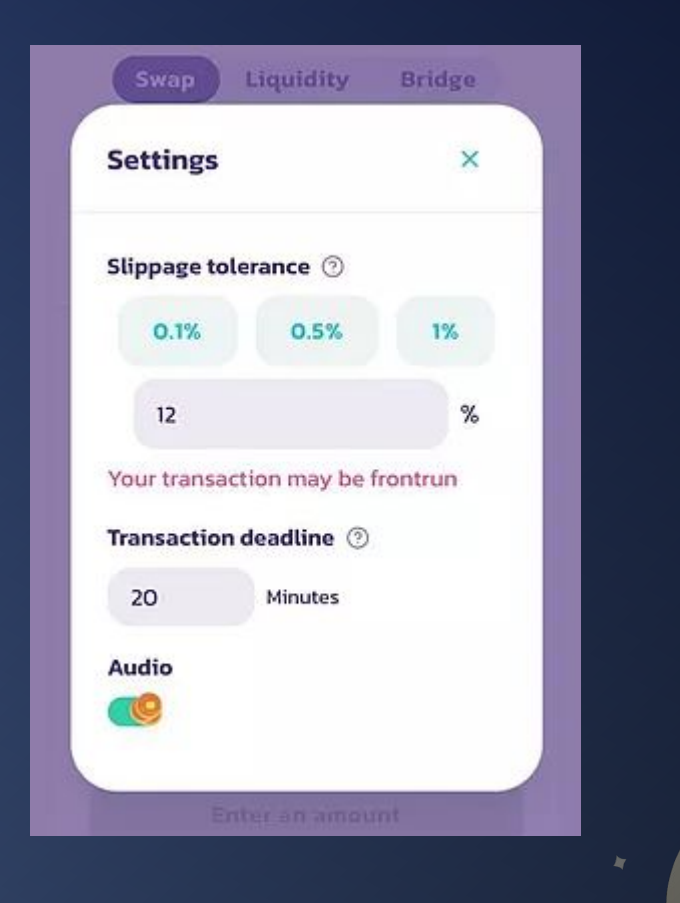

**5. Swap Smart Chain for ShibaCash (continued)** *Third - In the bottom row tap on select currency and then type this address into the search bar on the pop up page:* 

*0x7e4e3ba4675c39ff2863073e171b0a2e93a592e0*

*Once you have done this, ShibaCash should show up, simply select this and it will take you back to the exchange screen and populate the ShibaCash into the bottom row.* 

*Now all that there is left to do is select the BNB amount that you wish to swap for ShibaCash, just click Swap and wait patiently for the transaction to clear. This process may not be instant and can take anywhere from a few minutes up to an hour sometimes, depending on traffic. If warnings about your transaction being 'frontrun' pop up, this is nothing to worry about, just simply continue through with the transaction.*

*Once the transaction has been cleared, you should have ShibaCash in your Trust Wallet.*

*Don't forget to visit our social links below and stay up to date with what is happening in the ShibaCash community!*

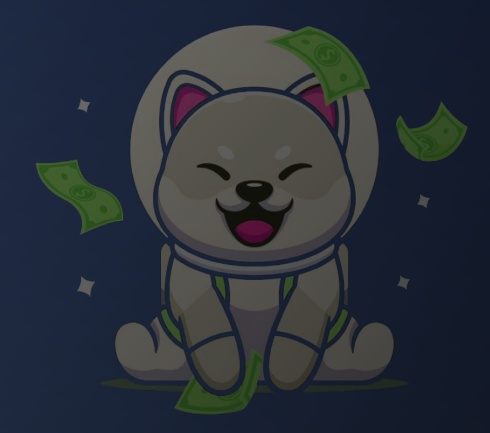

## **COMMUNITY INVESTMENT WALLET**

SHIBACASH is a community-owned project with no tokens reserved for the team. Therefore, it runs primarily on volunteers and donations from the community.

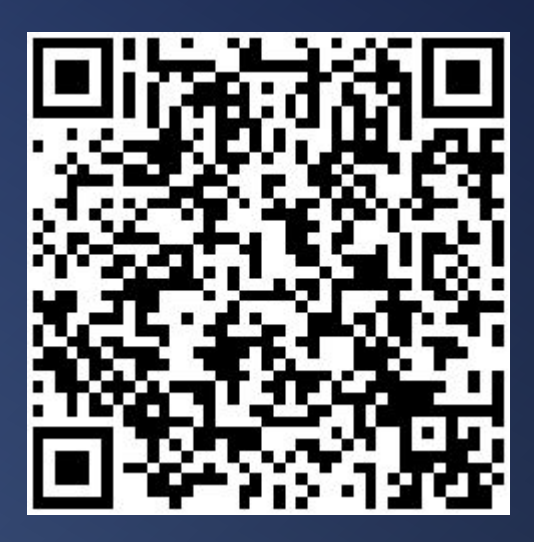

#### USE OF RAISED FUNDS

Funds contributed by our community will go towards three things:

1) Marketing Hiring social media influencers, digital advertising, real-world promotions

2) Exchange Listings Increasing our reach by listing on new exchanges to reach new audiences

3) Product Development Executing our roadmap and expanding the SHIBACASH ecosystem

#### OFFICIAL DONATION WALLET:

#### 0x05b49e15dfAC98d74a19D2c12C58be8D06d22B1a

Accepts: BNB/BUSD

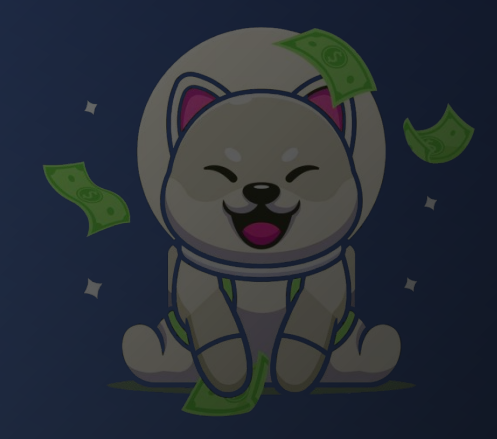

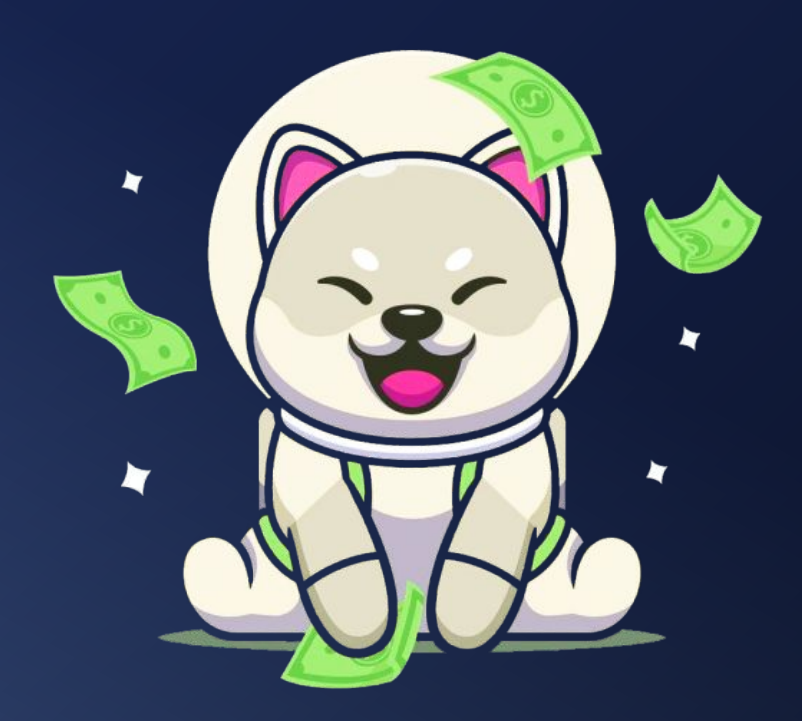

## **THANK YOU**

Stay Updated

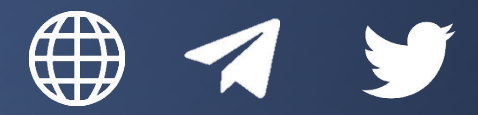